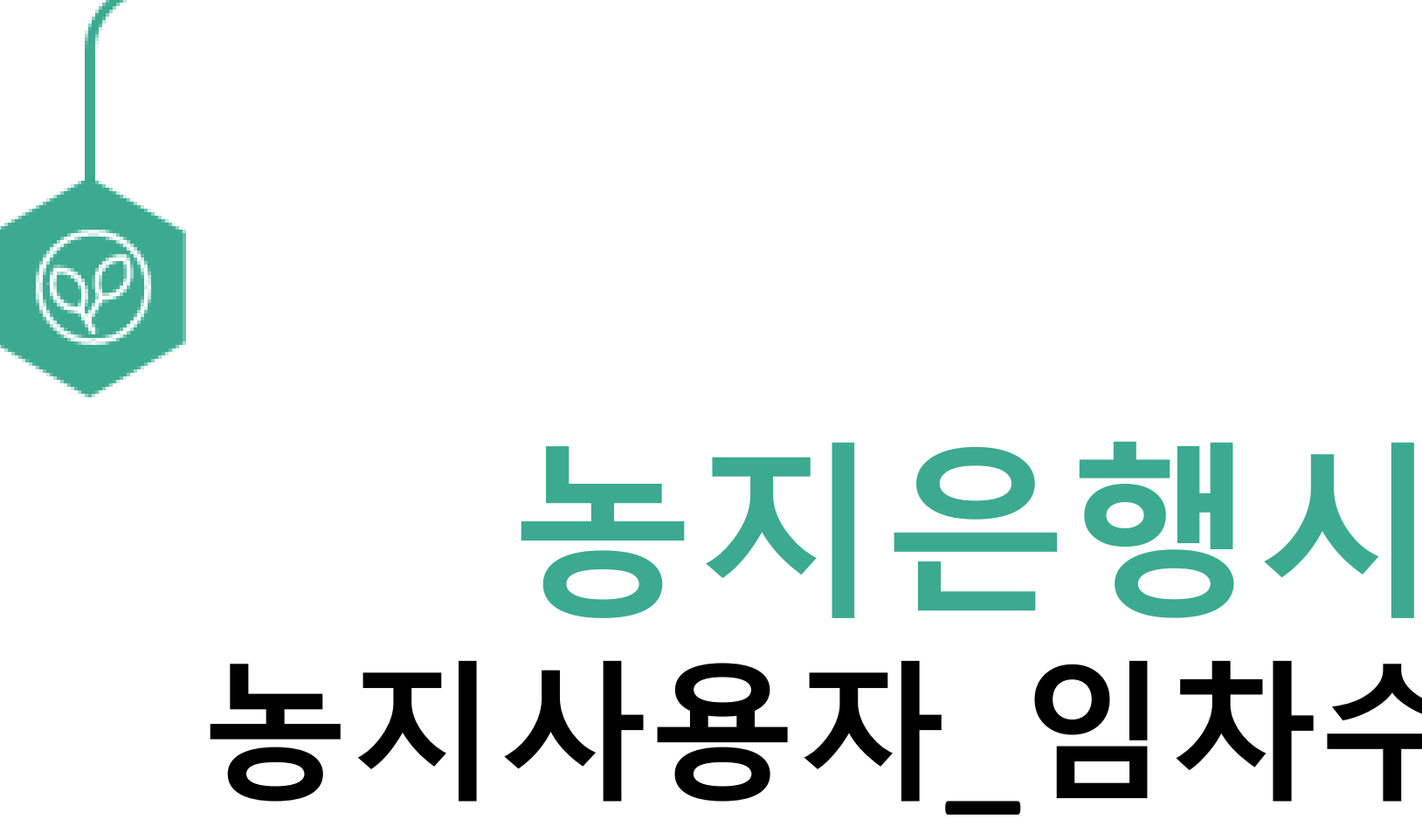

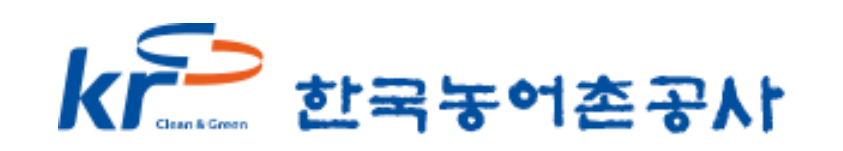

## **농지은행시스템 전자계약 농지사용자\_임차수탁 전자계약 체결 방법**

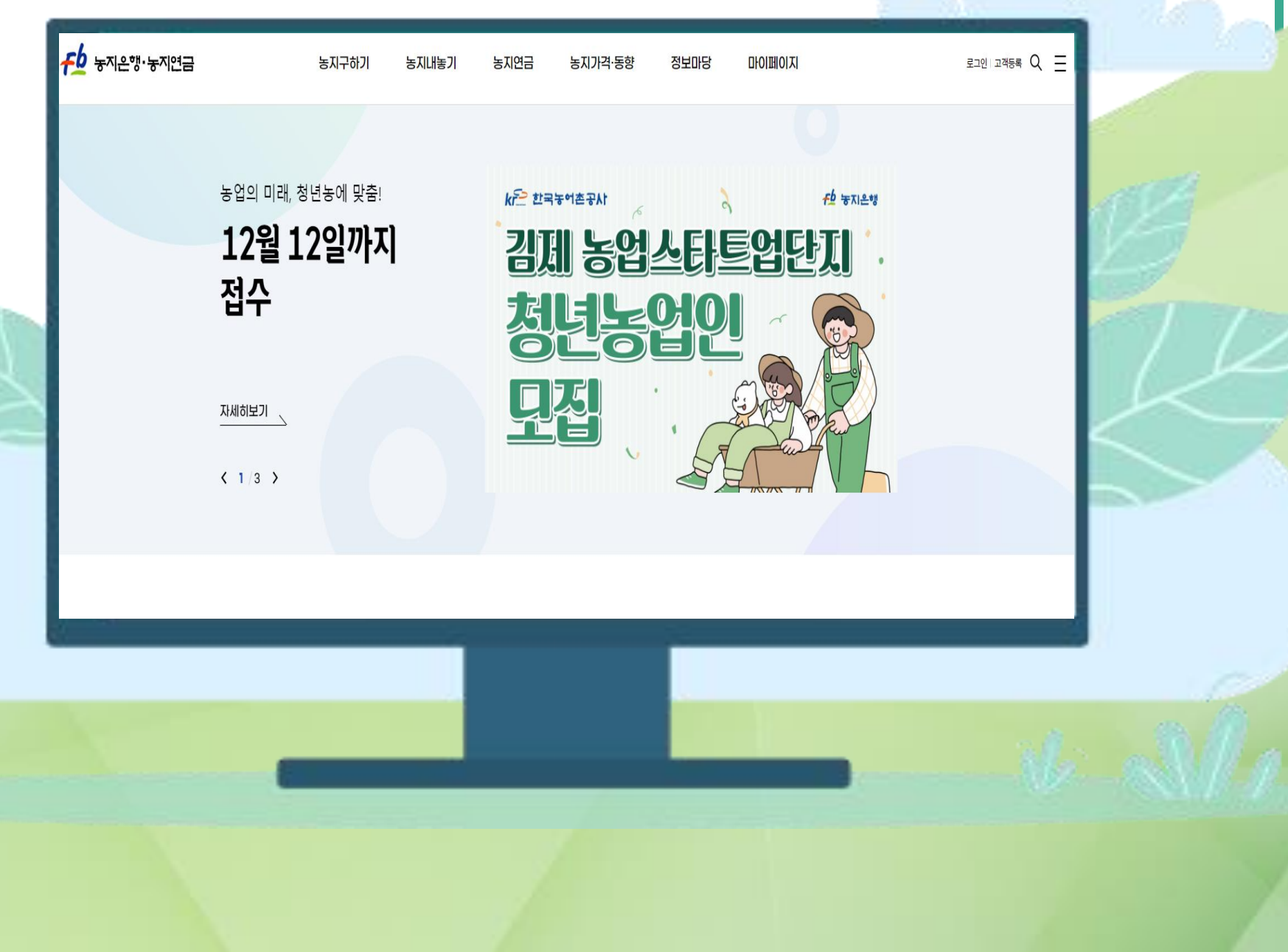

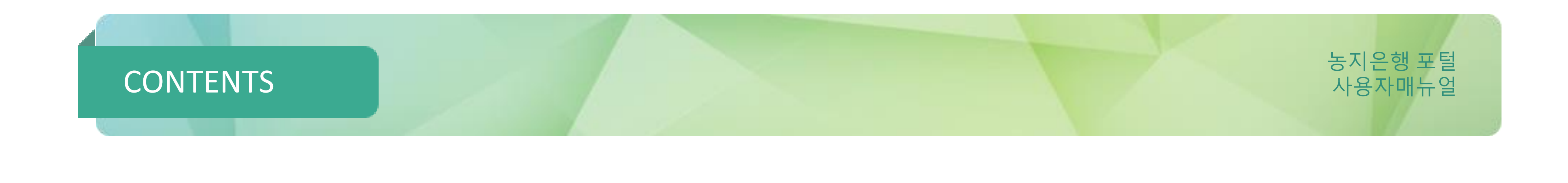

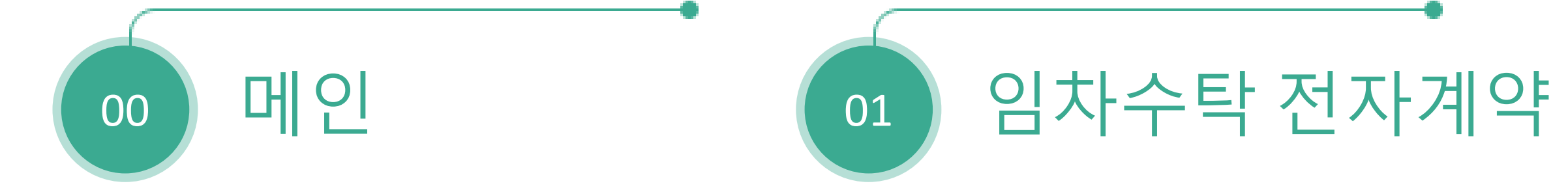

- 
- 
- -
	-
- 
- 

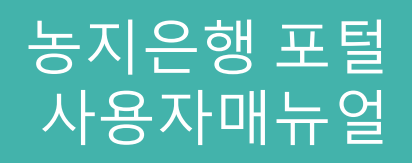

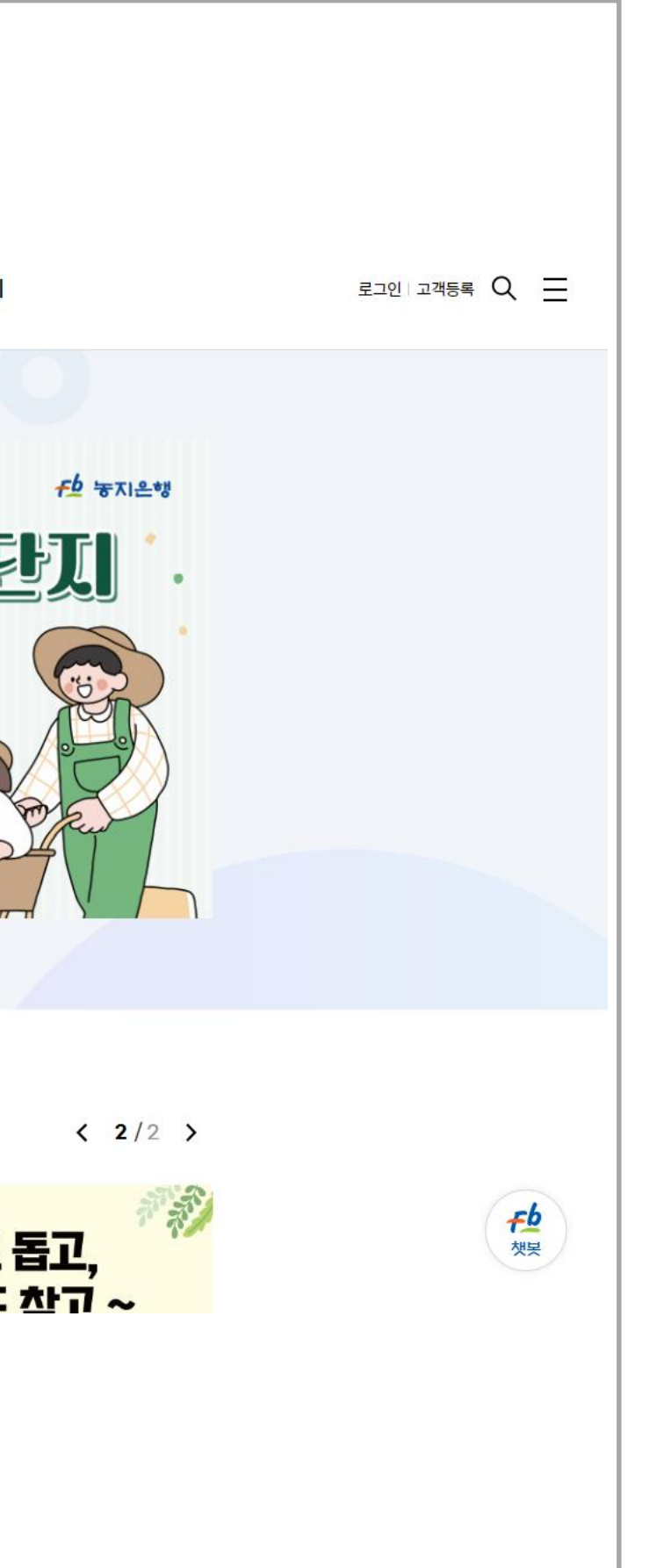

0.1

Fb 농지은행·농지연금 농지구하기 농지연금 농<mark>지가격·동향</mark> 정보마당 마이페이지 농지내놓기 농업의 미래, 청년농에 맞춤! kr의 한국농어촌공사 12월 12일까지 김제 농업스타트업단지 접수 변동업인 曷 모집 자세히보기  $\sqrt{2}$  $\left($   $\frac{1}{3}$ **커뮤니티** 전체 보도자료 공지사항 홍보자료 < 1/4 > 알리미 盛大学 홍보자료 홍보자료 홍보자료 농촌도 돕고, 2023년 더 새로워진 농지 솔솔 5차 테스트 ! 솔솔 4차 가운데 정렬 의자귀드 <u>차고 ~</u> 여그 매 내기!!

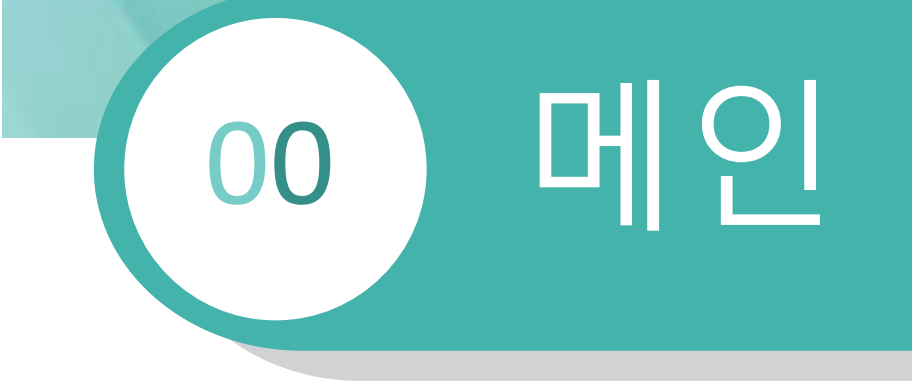

메인화면

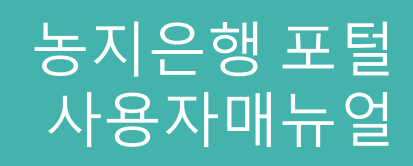

# 00 메인

0.1 메인화면

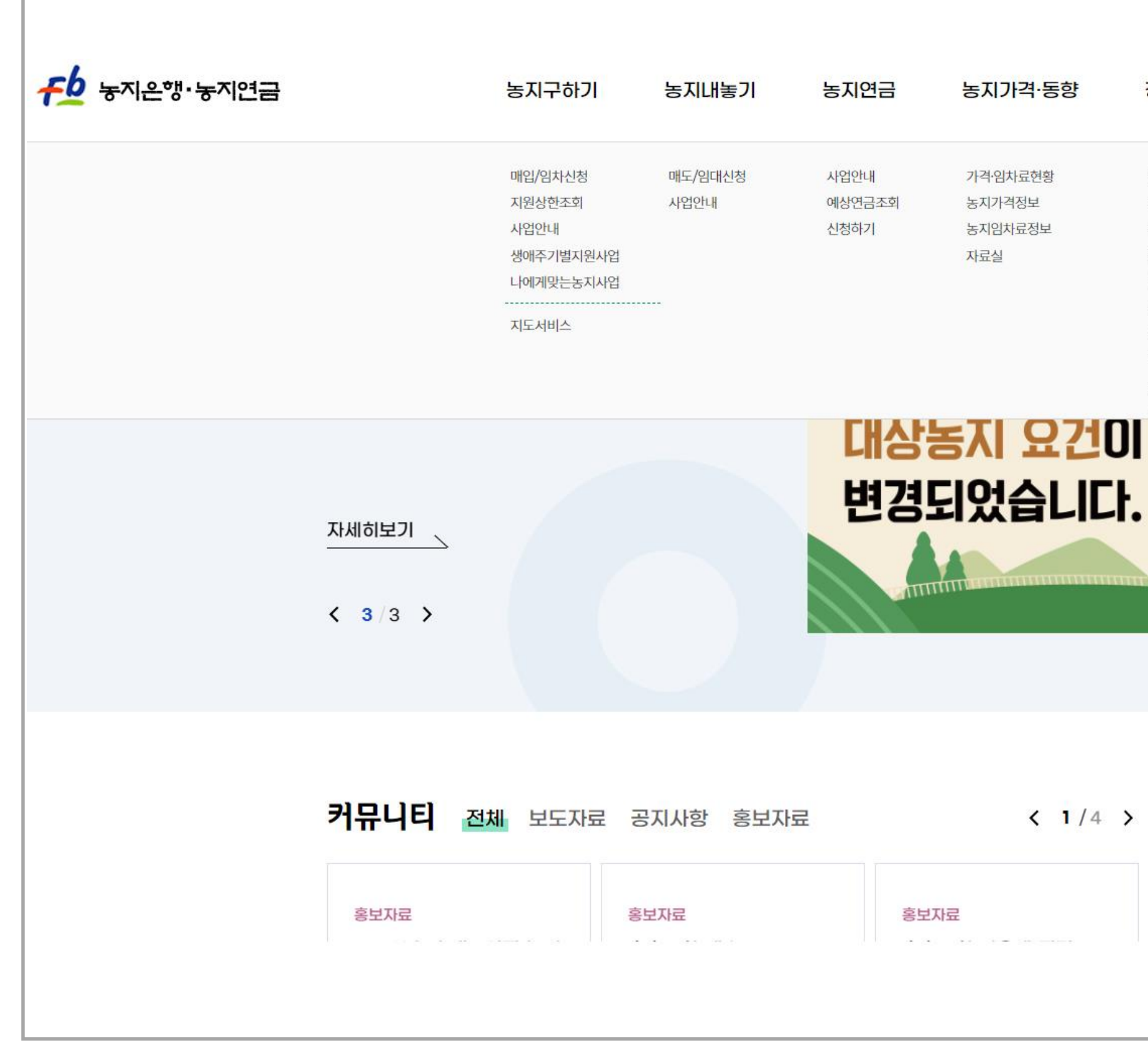

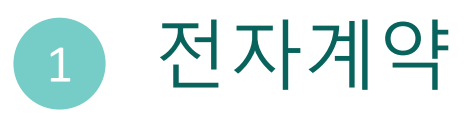

. 전자계약 상세페이지 이동

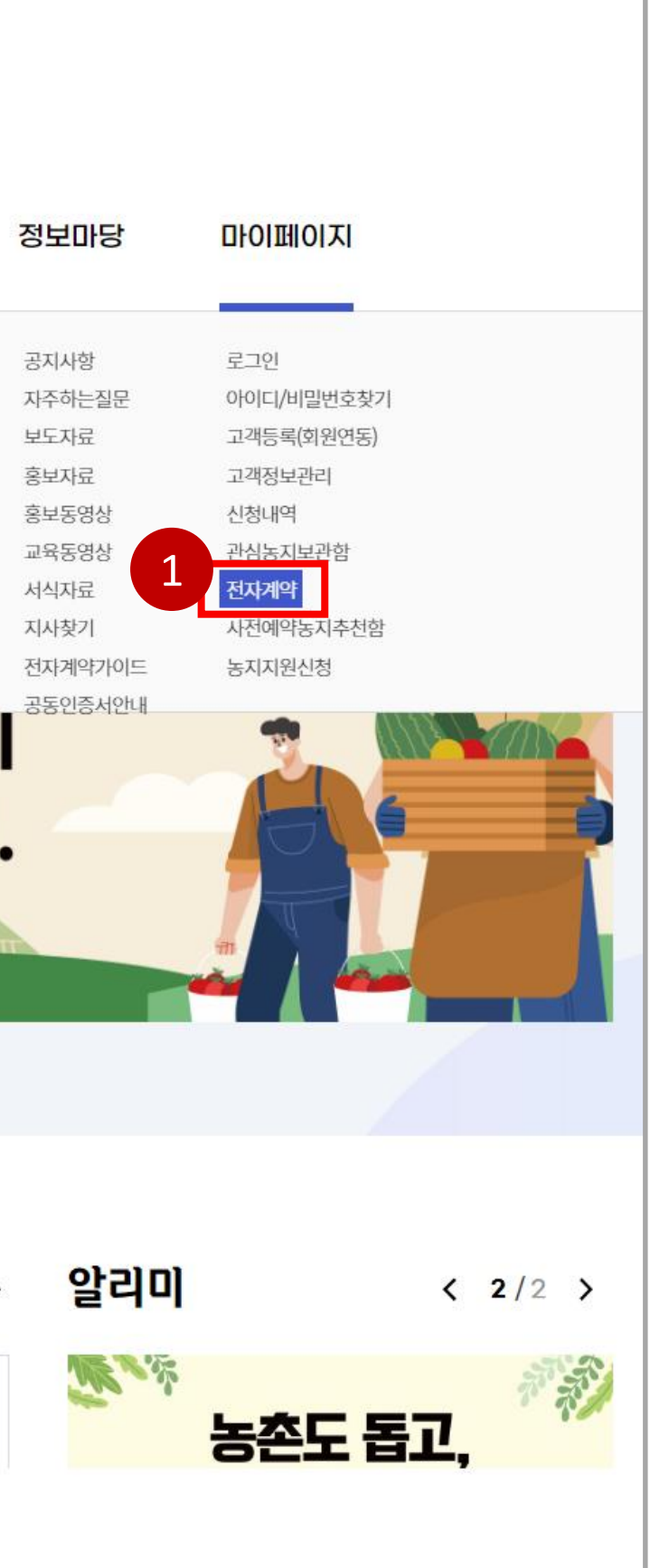

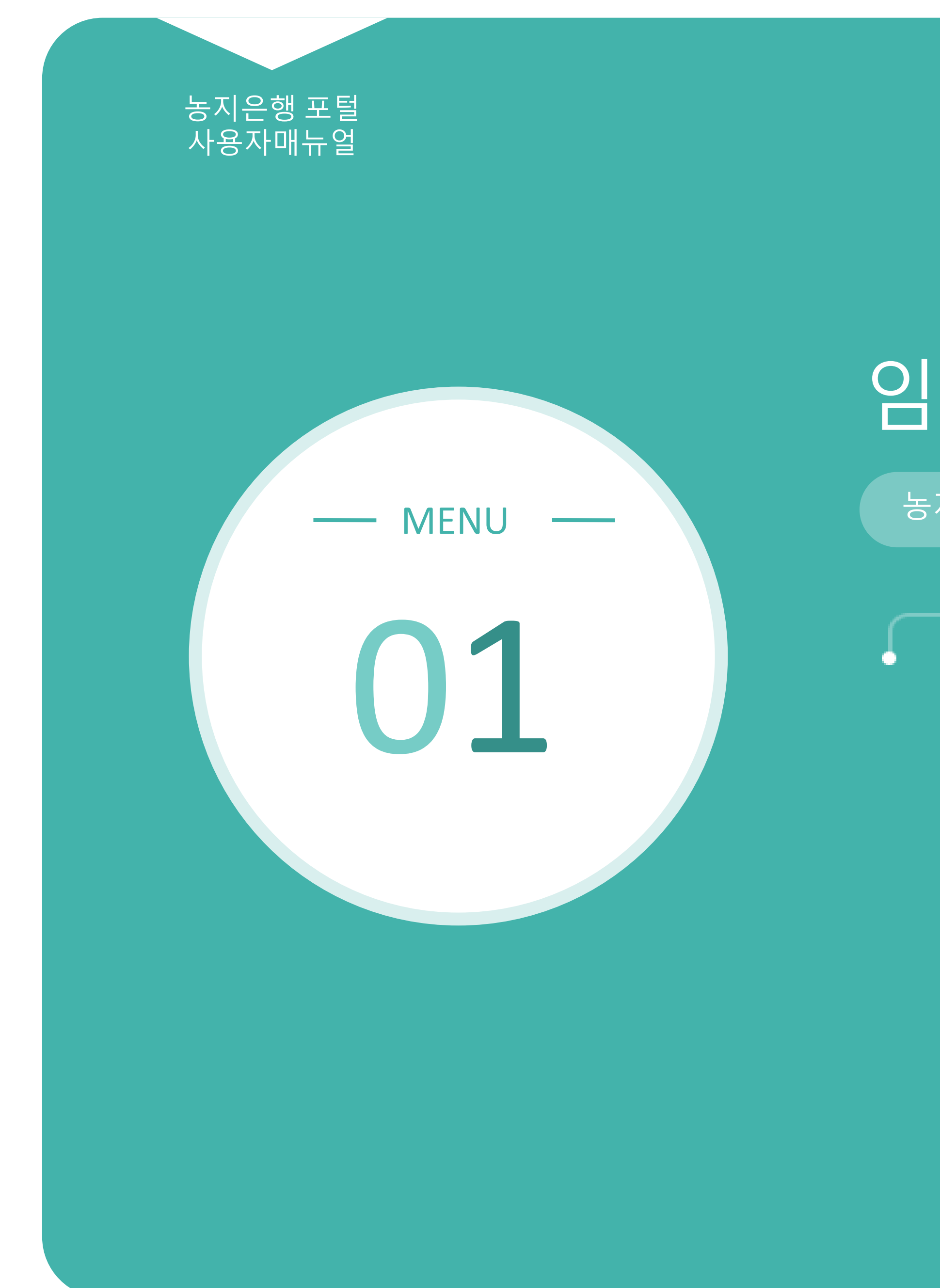

## 임차수탁 전자계약

1.1 계약내역 1.2 서명하기 1.3 계약완료건 보기

농지소유자\_임차수탁 전자계약 체결 방법

### 임차수탁 전자계약 포털 운동 기능을 받아 있습니다. 01

### $\left\{ \left( \begin{array}{cc} 1.1 \end{array} \right) \right\}$  마이페이지 > 전자계약 > 농지구하기 > 계약내역

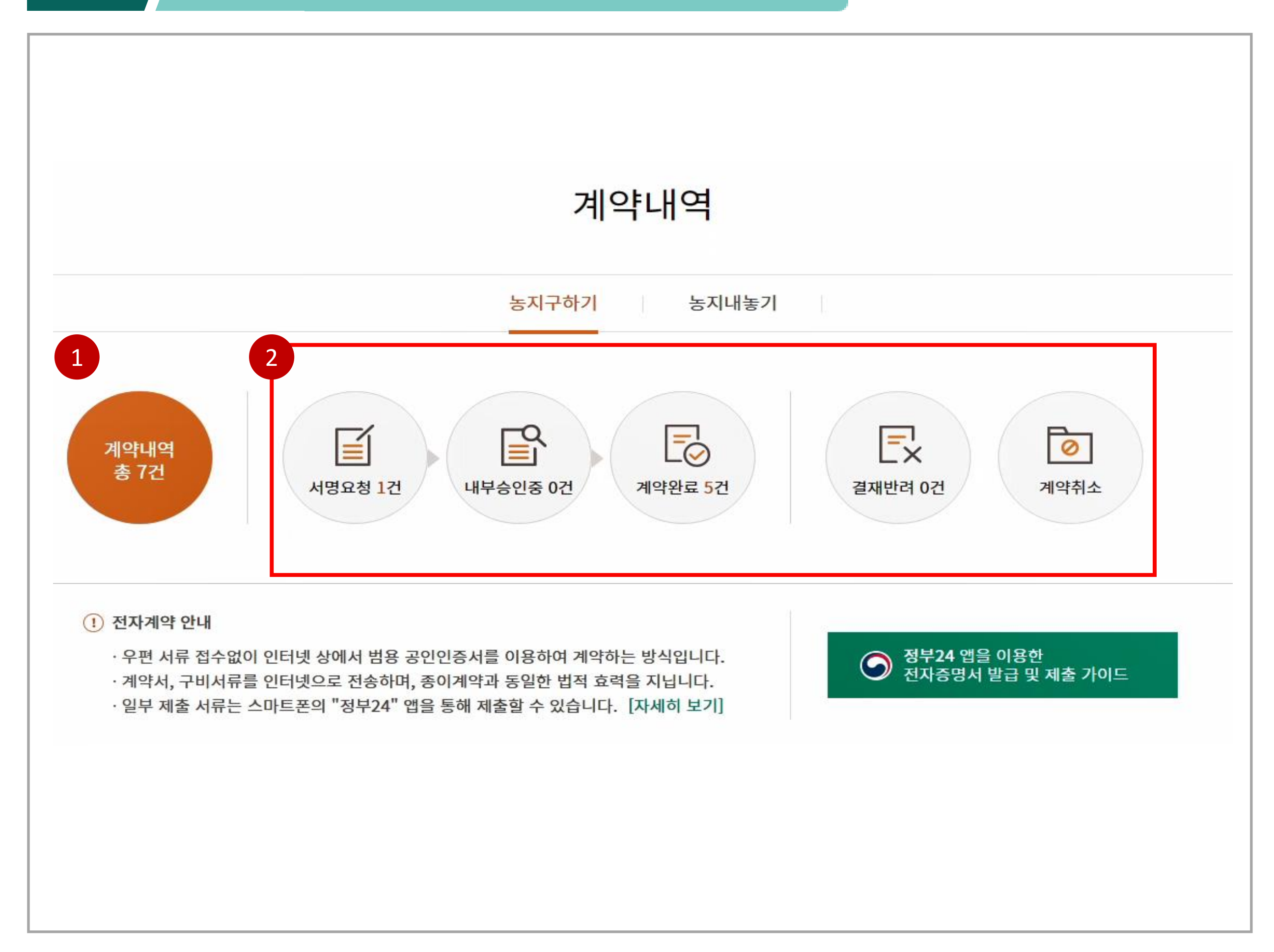

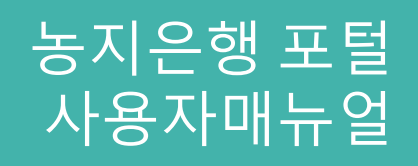

### 1 전체 계약내역 확인

. 클릭시 전체 계약내역 목록 확인

### 2 단계별 계약내역 보기

. 단계별 계약내역 건수 확인 . 클릭시 각 단계별 계약내역 목록 확인

### 농지은행 포털 임차수탁 전자계약 사용자매뉴얼 01

### $\left\{ \begin{array}{ll} 1.2 \end{array} \right.$  마이페이지 > 전자계약 > 농지구하기 > 계약내역 > 서명하기

. 계약의 현재 진행상태 (서명요청, 내부승인중, 계약완료) 확인 . 진행상태에 따라 계약서보기, 서명하기 버튼 활성화

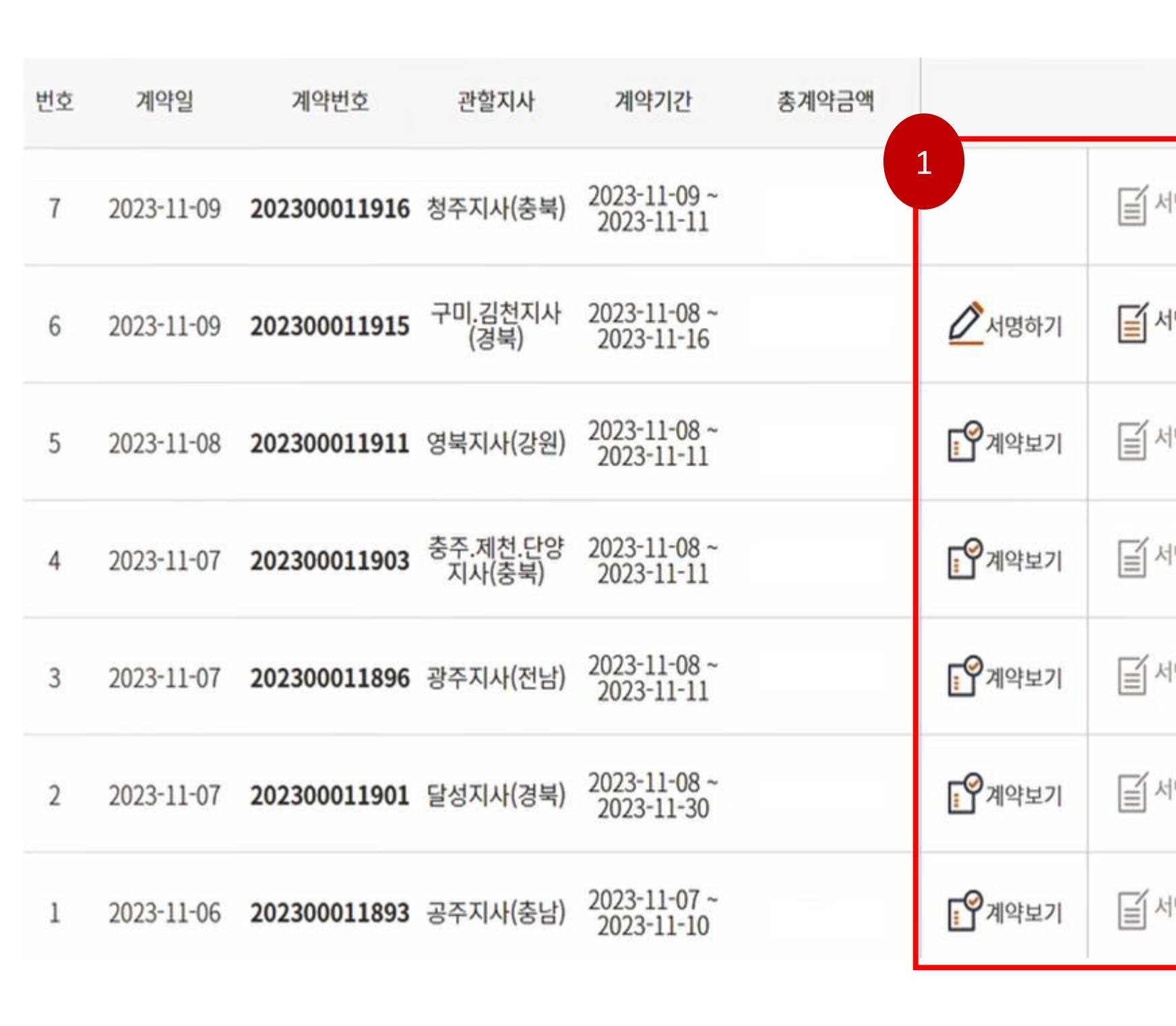

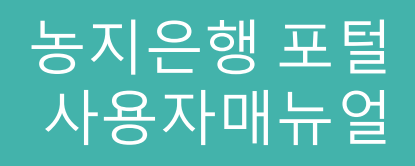

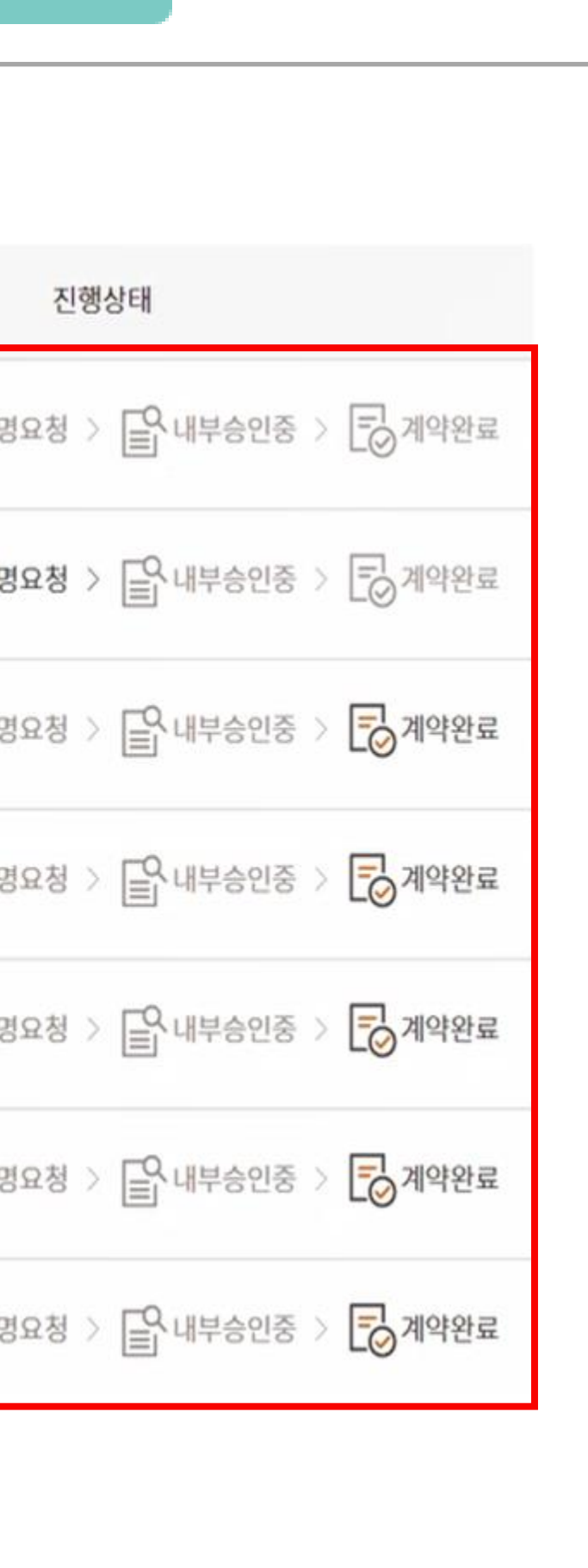

### 1 계약 진행상태 확인

## 임차수탁 전자계약 포털 오히 시간이 있습니다.

01

### $\left\{ \begin{array}{ll} 1.2 \end{array} \right.$  마이페이지 > 전자계약 > 농지구하기 > 계약내역 > 서명하기

### 1 서명하기

. 진행상태가 서명요청인 경우 서명하기 버튼 활성화 . 클릭시 전자서명 가능한 팝업창 출력

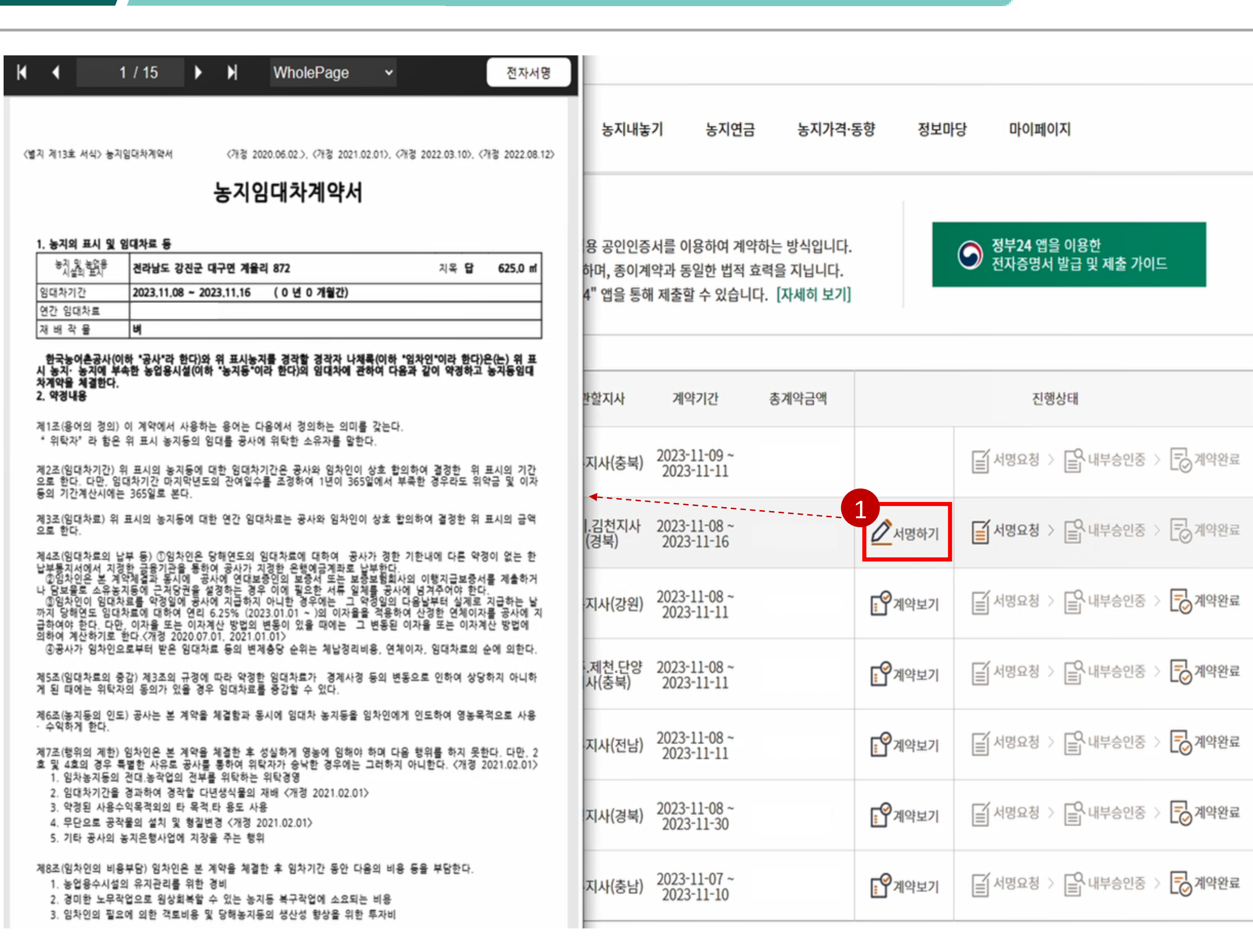

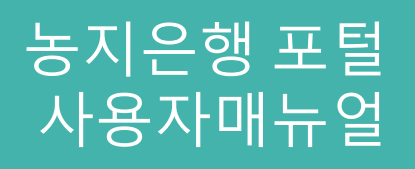

## 임차수탁 전자계약 포털 오늘 시대 사용자매뉴얼

01

### $\left\{ \left\{ 1.2\quad \right\} \right\}$  마이페이지 > 전자계약 > 농지구하기 > 계약내역 > 서명하기

### 1 전자서명 진행

. 전자서명 버튼 클릭시 필수항목 체크 누락목록 팝업창으로 출력 및 필수항목 체크란으로 포커싱

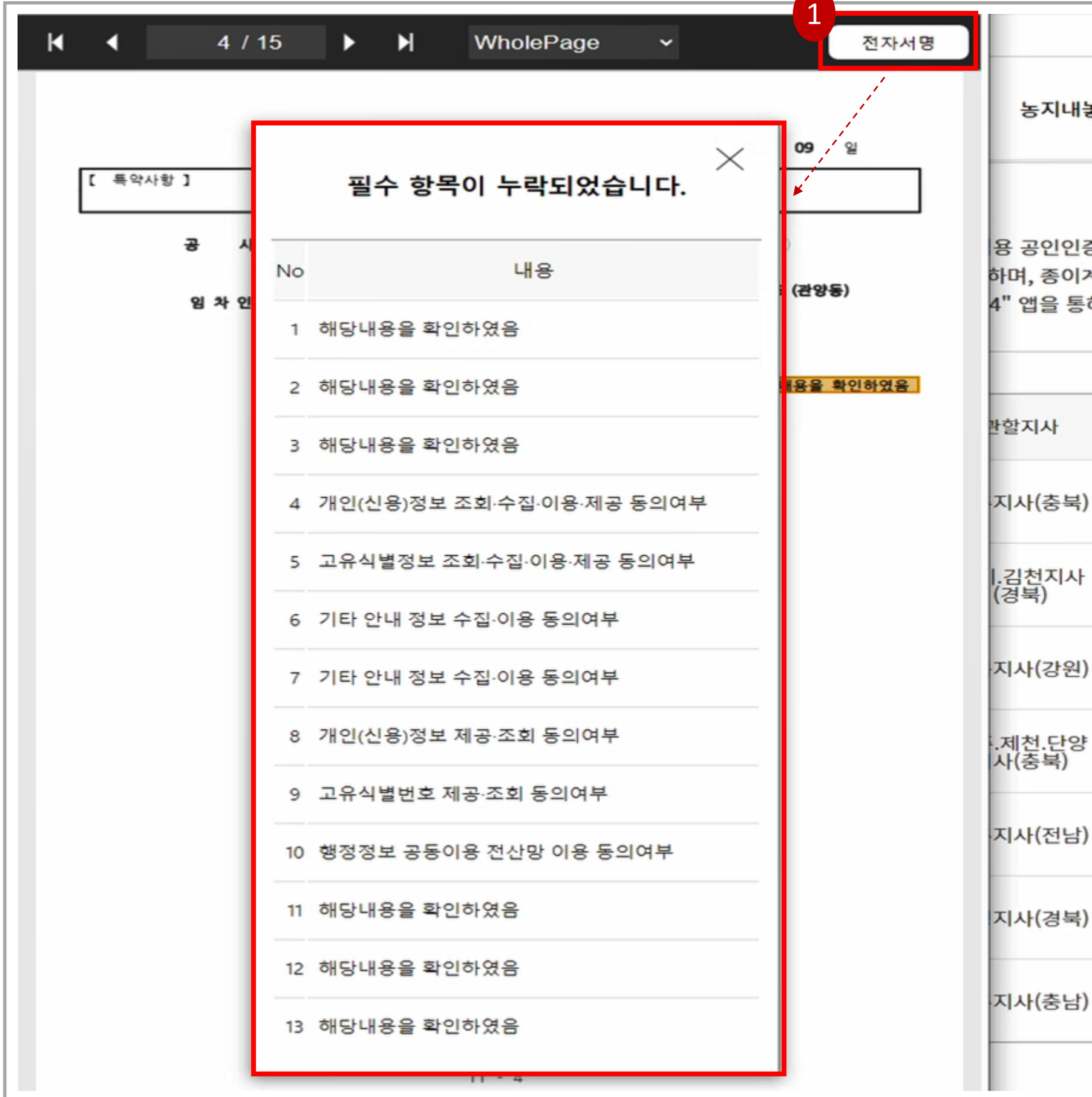

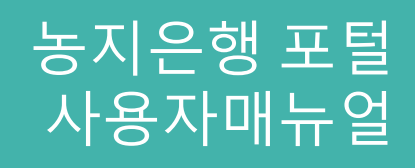

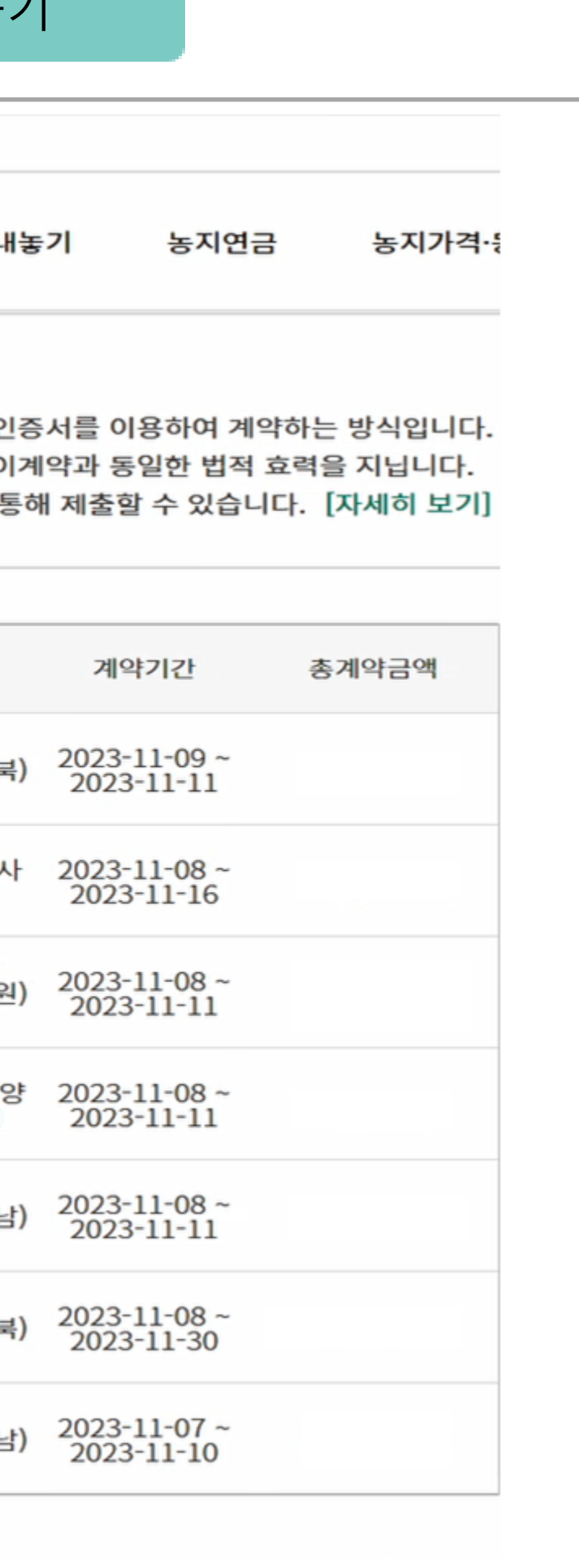

### 1 전자서명

. 필수 항목 전부 체크 후 전자서명 버튼 클릭 시 공인전자서명이 날인됨

### 임차수탁 전자계약 포털 유학교 기능 등 기능하다 01

### $\left\{ \begin{array}{ll} 1.2 \end{array} \right.$  마이페이지 > 전자계약 > 농지구하기 > 계약내역 > 서명하기

### 2 인증서 선택 및 인증서 서명

- . 전자서명이 날인됨과 동시에 인증서 창 출력
- . 인증서 프로그램이 없을 시 인증서 프로그램 설치
- . 인증서 서명

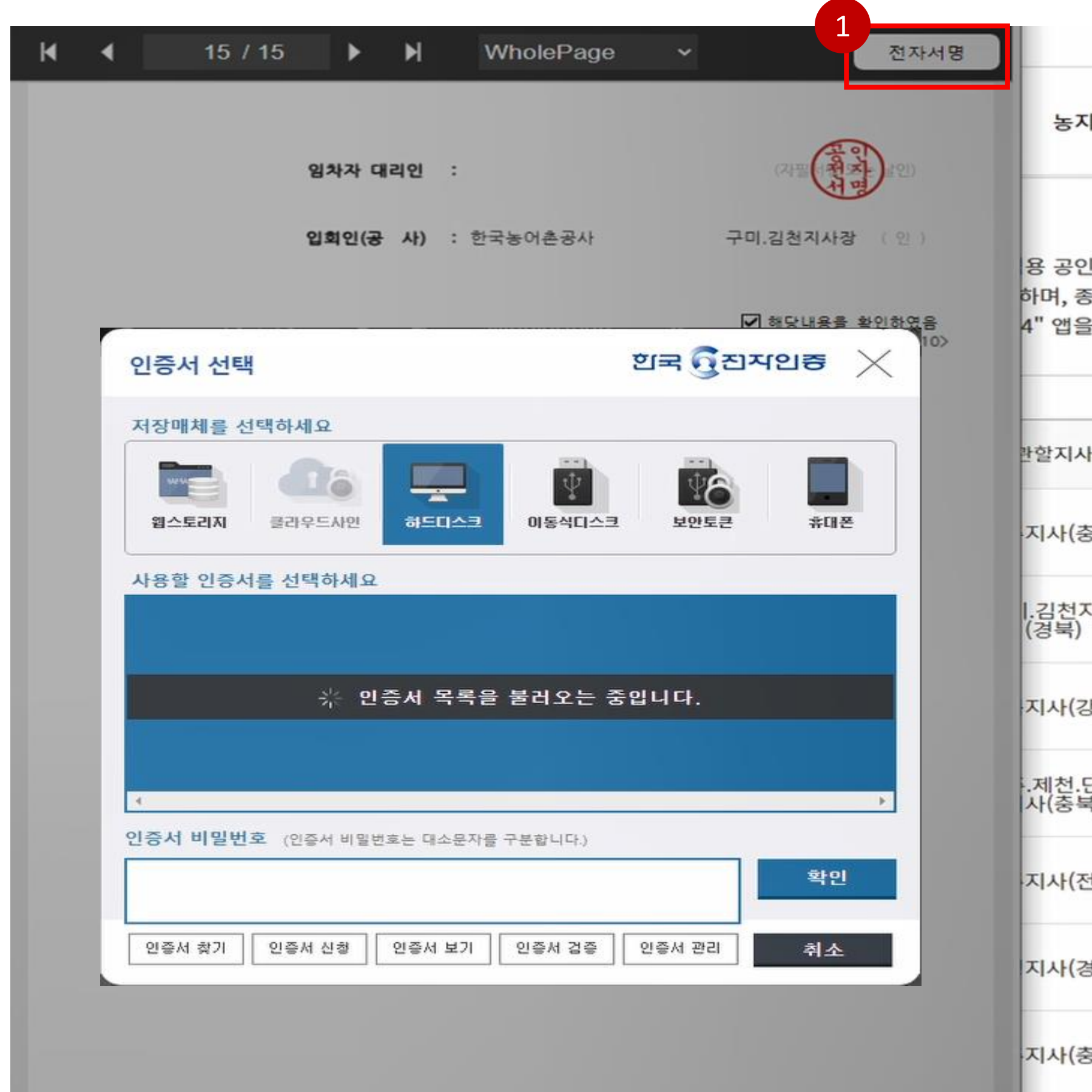

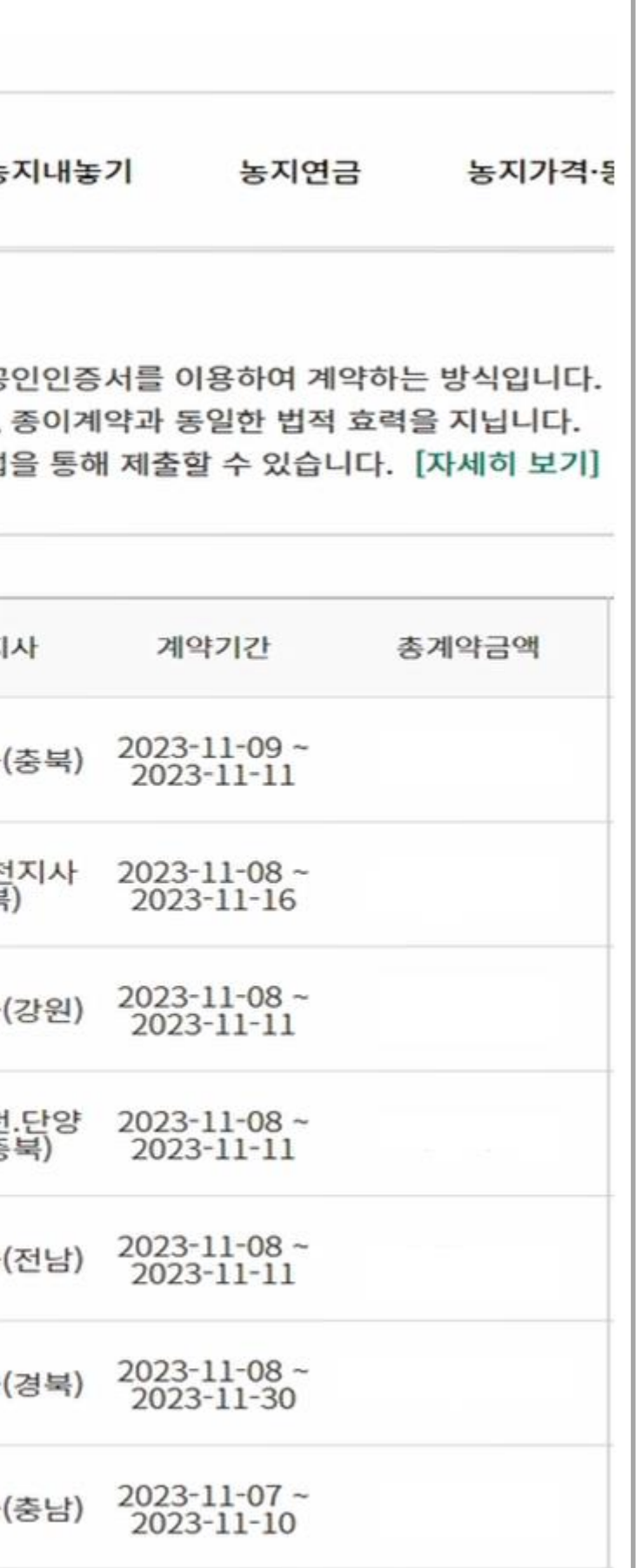

## 임차수탁 전자계약 포털 오히 시대 사용자매뉴얼

### $\left\{ \left( \begin{array}{cc} 1.2 \end{array} \right) \right\}$  마이페이지 > 전자계약 > 농지구하기 > 계약내역 > 서명하기

### 1 전자서명 완료

. 인증서 서명까지 완료 후 완료 알림창 출력 . 확인버튼 클릭 시 다시 전자계약 목록화면으로 돌아감

01

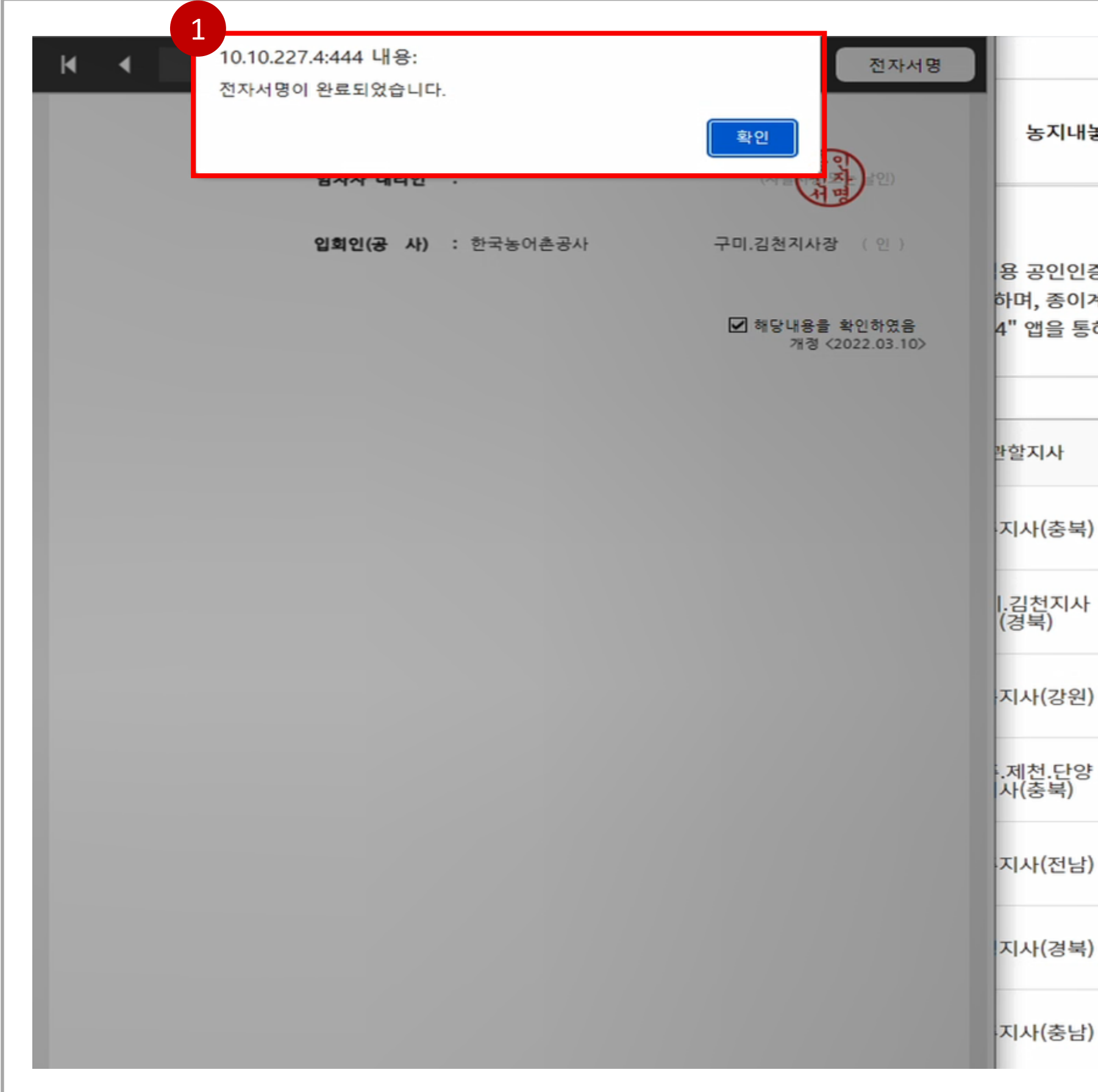

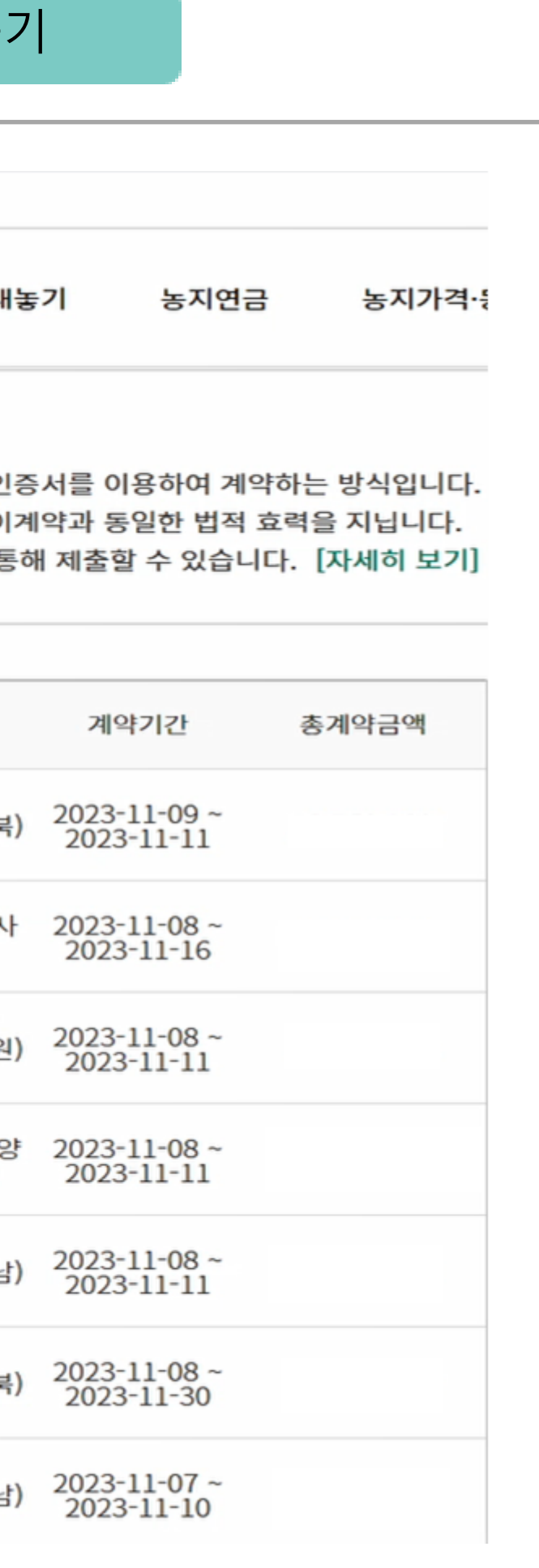

### 임차수탁 전자계약 포털 유학교 기능자유행포털 01

### 1.3 아마이페이지 > 전자계약 > 농지구하기 > 계약내역 > 계약완료건 보기

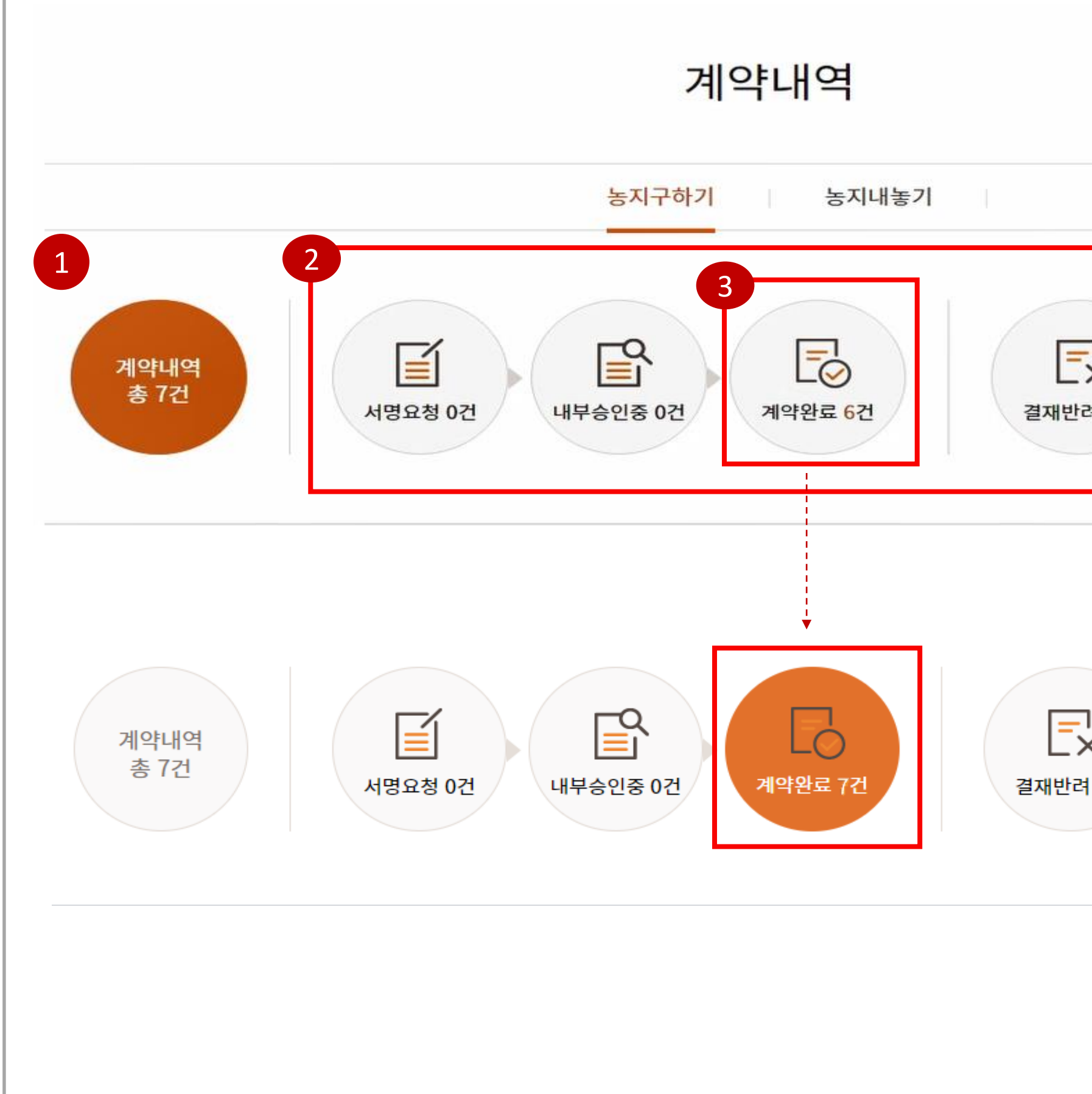

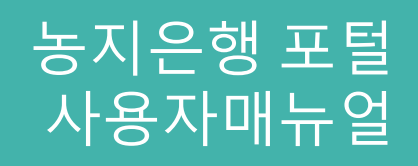

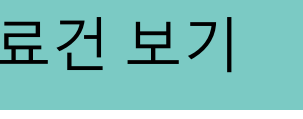

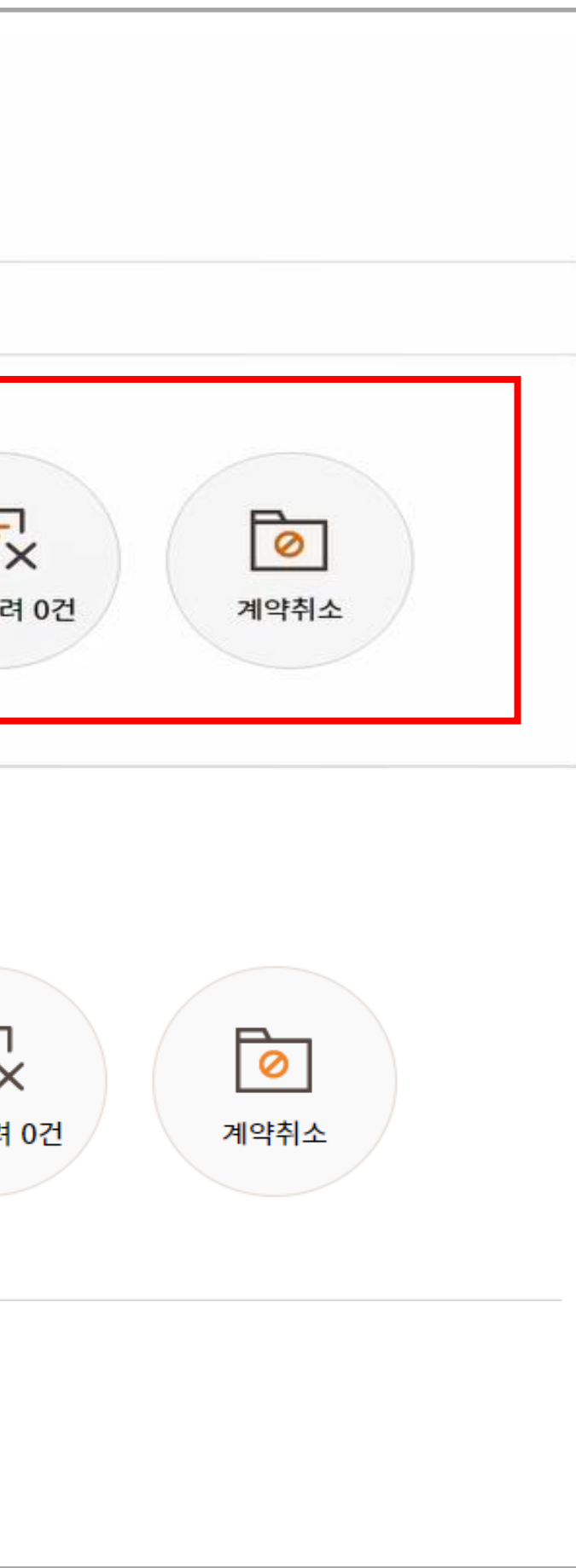

### 1 전체 계약내역 확인 . 클릭시 전체 계약내역 목록 확인

2 단계별 계약내역 보기

. 단계별 계약내역 건수 확인 . 클릭시 각 단계별 계약내역 목록 확인

### 3 계약완료 목록 페이지 이동

. 계약완료 목록페이지로 이동 후 완료건 확인

### 1 계약서 보기

### 임차수탁 전자계약 포털 오늘 오늘 기분 사용자매뉴얼 01

### 1.3 아마이페이지 > 전자계약 > 농지구하기 > 계약내역 > 계약완료건 보기

. 계약완료 시 계약서보기 버튼 활성화 . 계약서보기 클릭 시 계약서 PDF파일 다운로드

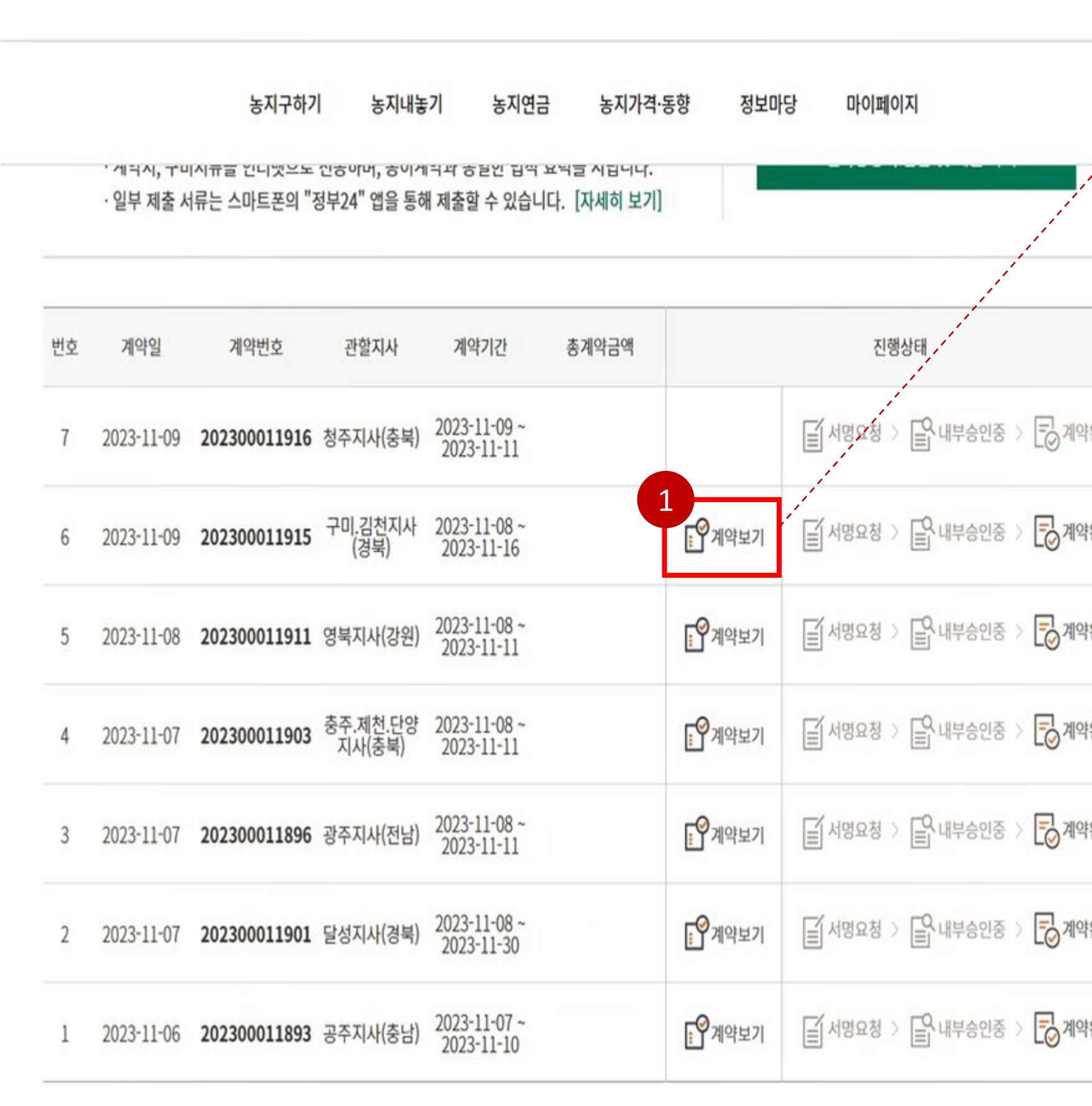

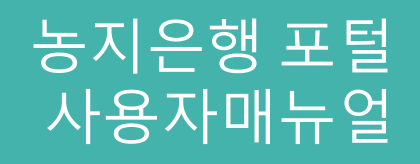

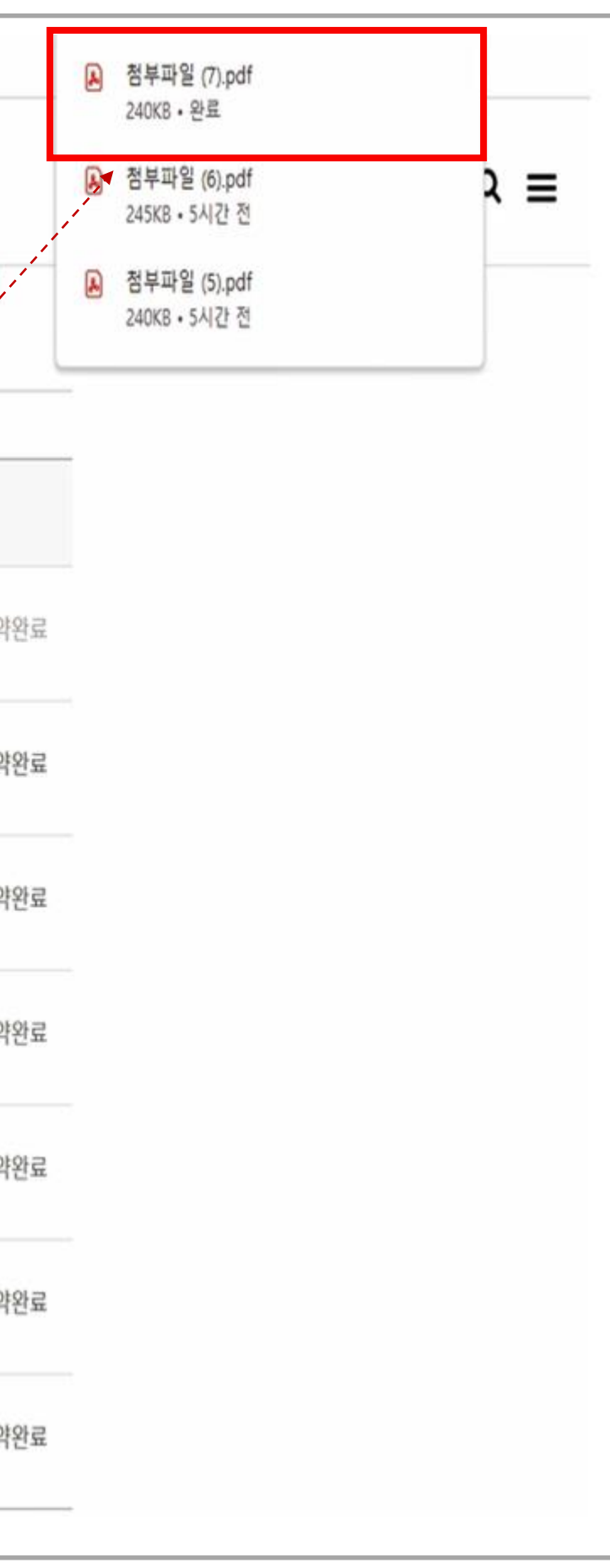

### 계약서 확인  $\overline{1}$

. 다운로드된 계약서 PDF파일 확인

## 임차수탁 전자계약

01

### 1.3 아미페이지 > 전자계약 > 농지구하기 > 계약내역 > 계약완료건 보기

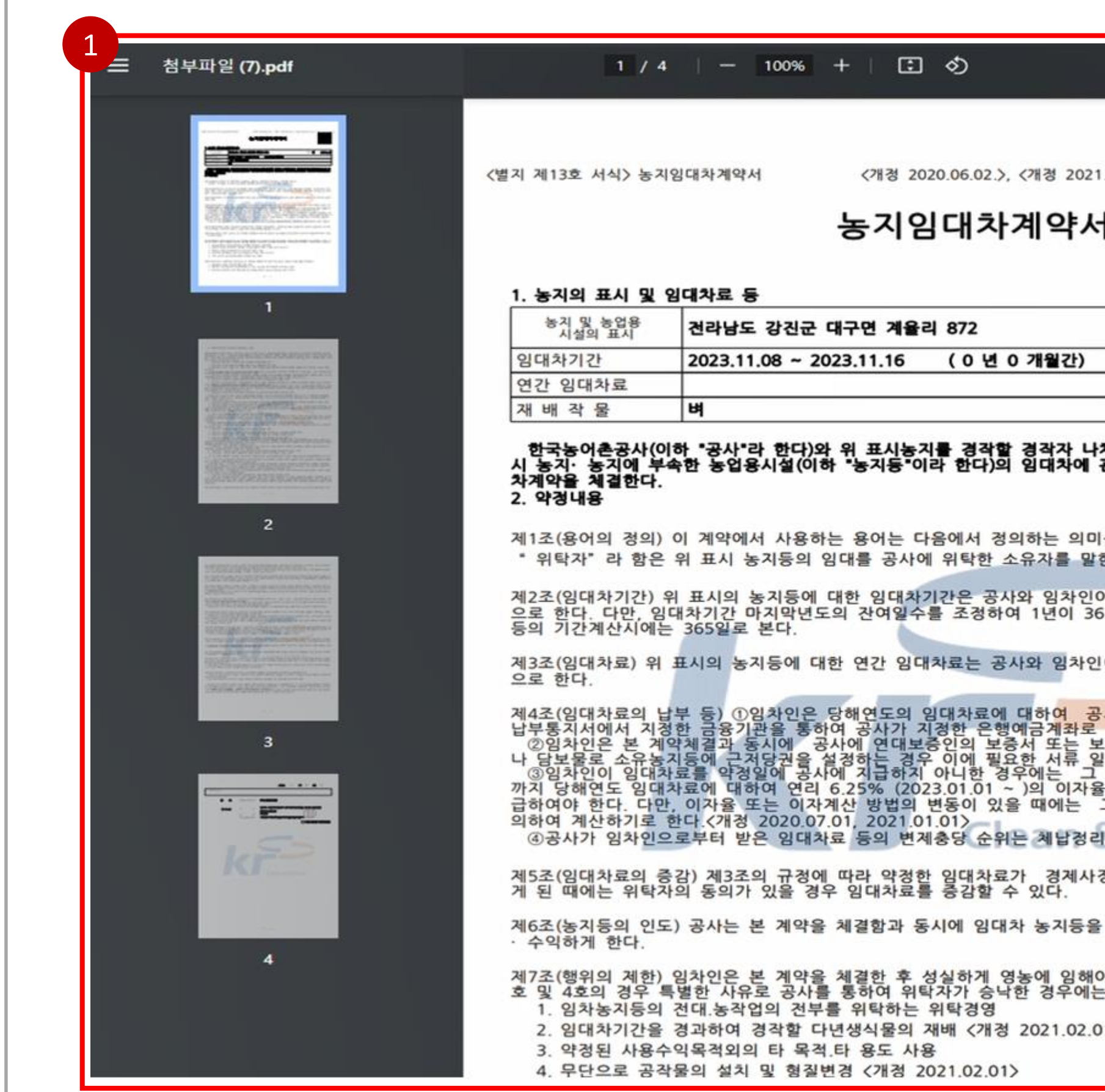

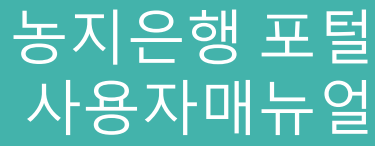

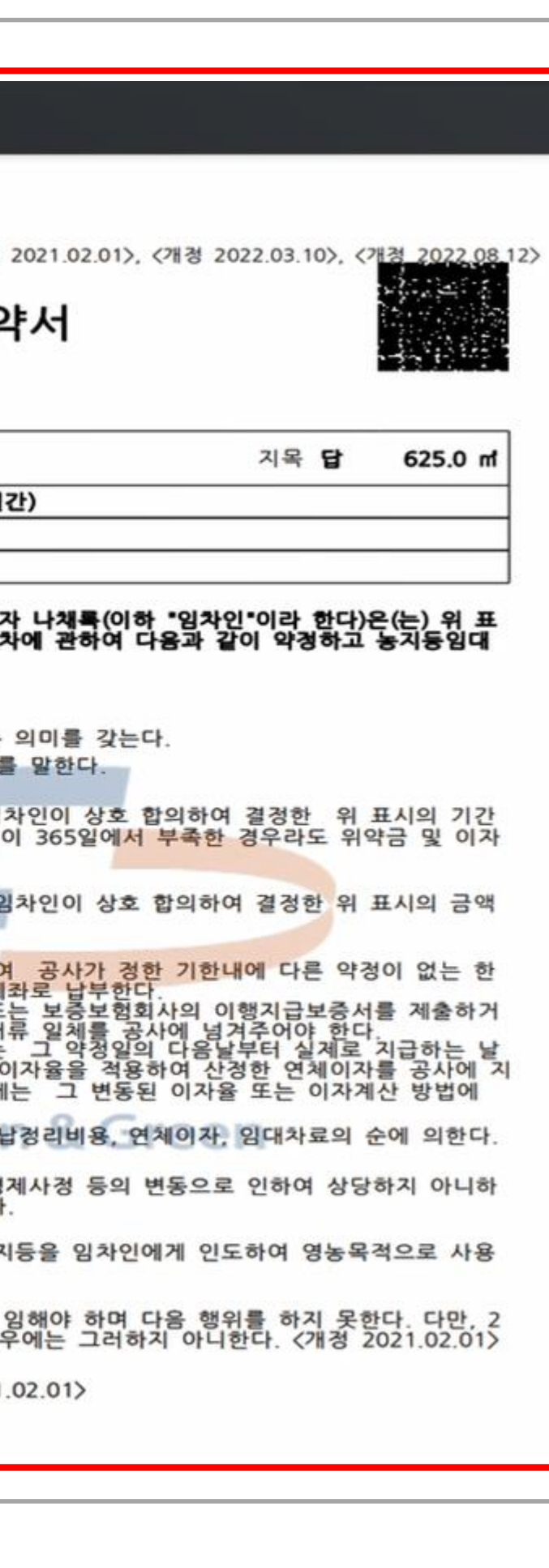

# **감사합니다.**

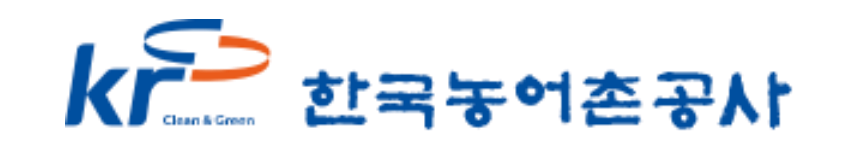

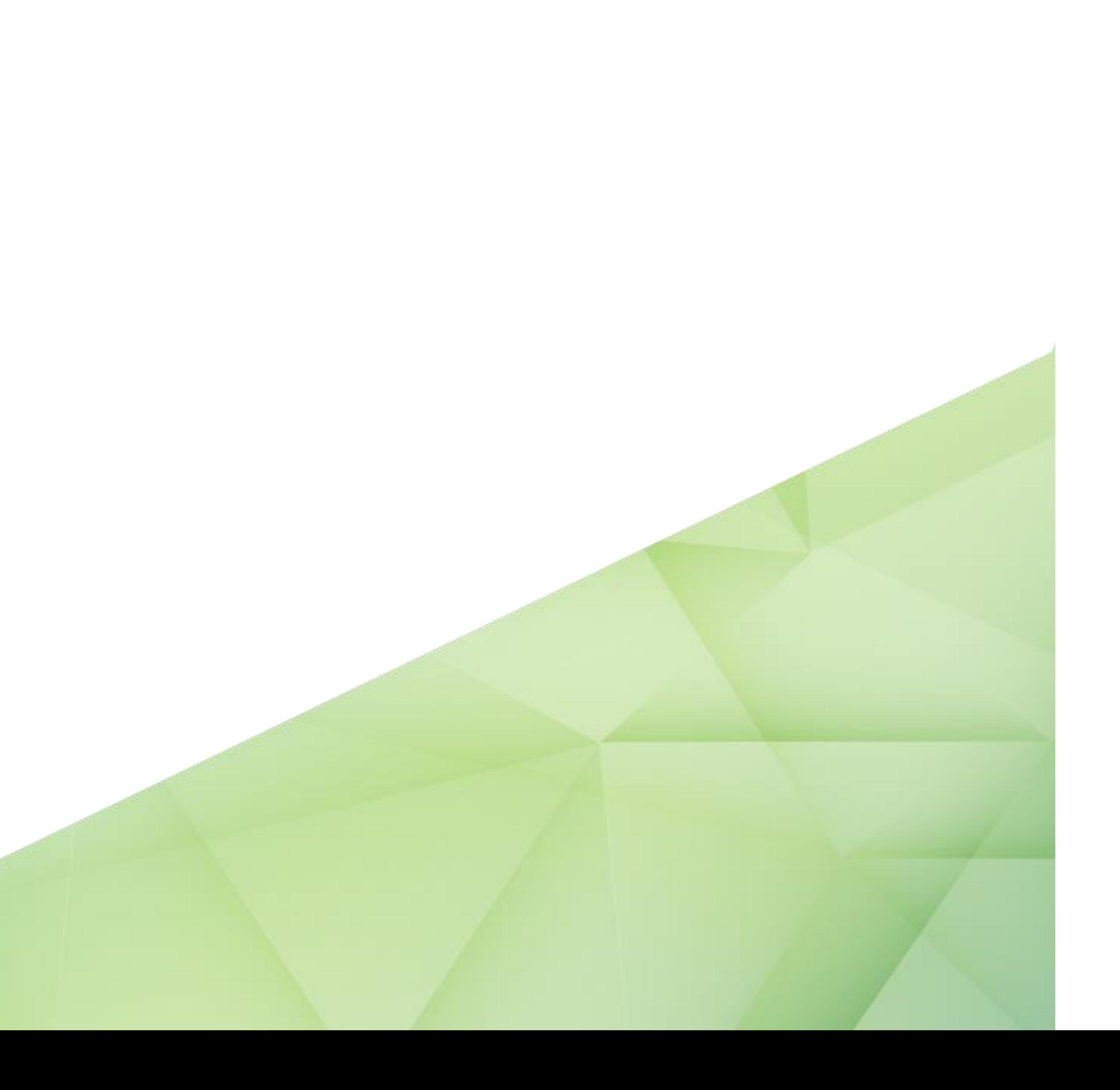